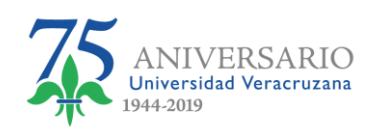

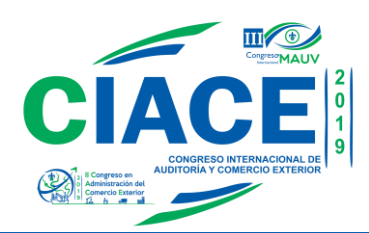

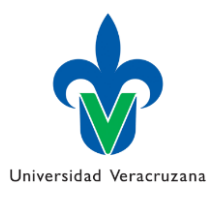

**Manual para el Registro Asistentes como Público en General**

1. Dar clic en el Botón registrarse que se encuentra en la página oficial del congreso.

## **REGISTRO** Il Congreso en Administración del **Comercio Exterior** r. Congreso Internacional REGISTRARSE

2. Aparecerá la Pantalla de Inicio de la Plataforma de Registro, en donde se encuentran los dos

tipos de participación para el que se puede registrar. En este caso Público en General.

Universidad Veracruzana Congreso Internacional de Auditoría y Comercio Exterior UNA VISIÓN INTEGRAL Y GLOBAL ANTE UN ENTORNO DE RETOS Y OPORTUNIDADES Tipo de participación El Congreso Internacional de Auditoría y Comercio Exterior "UNA VISIÓN INTEGRAL Y GLOBAL ANTE UN ENTORNO DE RETOS Y OPORTUNIDADES", acepta los siguientes tipos  $\overline{P}$ Público en General Participación en Ponencia (Inclu de 3 ponentes para un mismo ncia al Congreso como Público en General. tema) Iniciar registro Iniciar registro

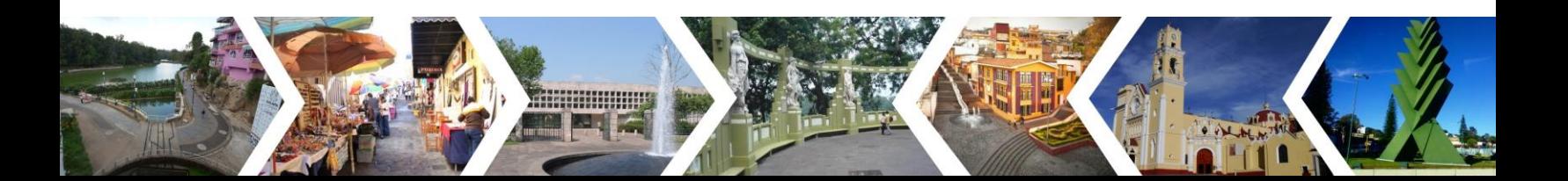

<https://www.uv.mx/mauditoria/informacion/ciace-2019/>

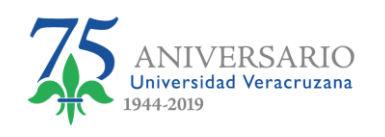

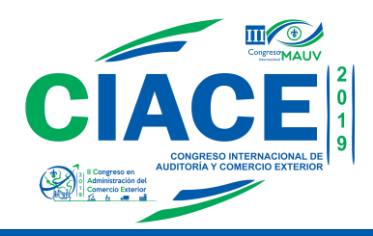

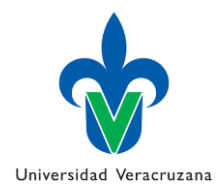

3. Damos clic en el botón iniciar registro del apartado de Público en General:

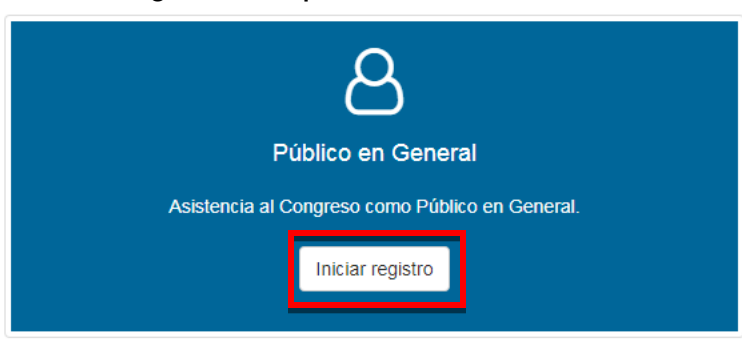

4. Mostrará una pantalla de un formulario con todos los datos que tenemos que llenar para el registro:

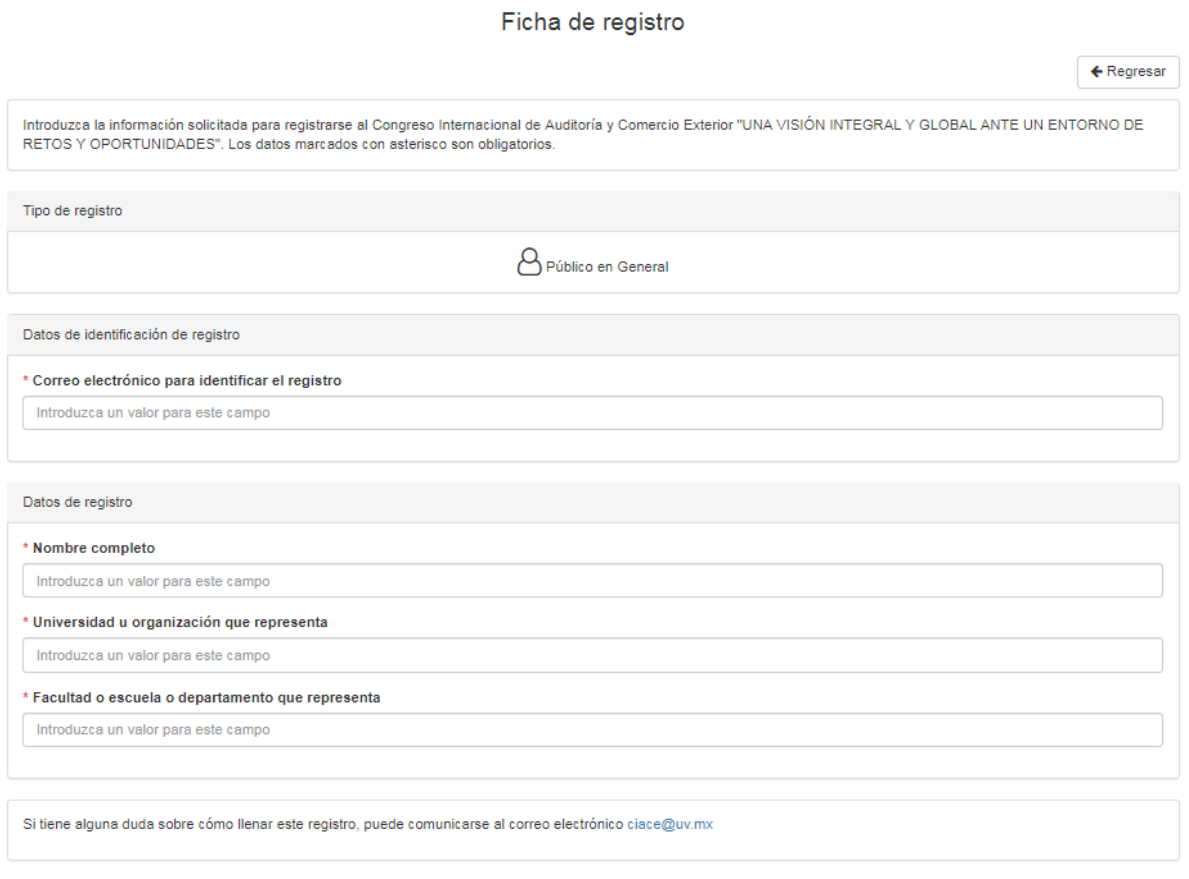

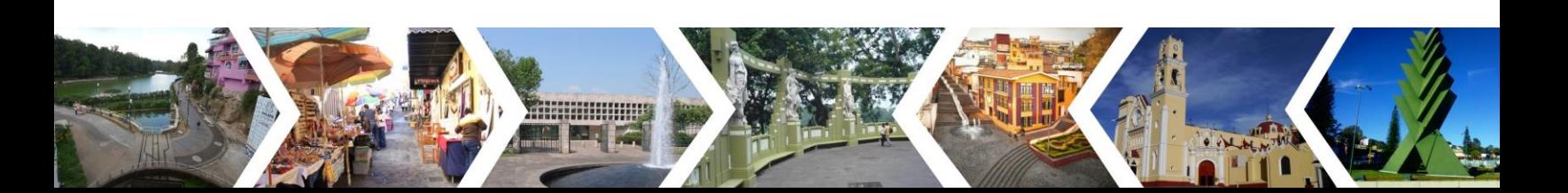

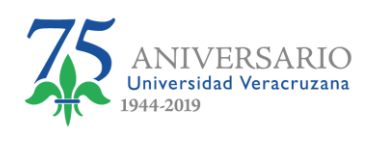

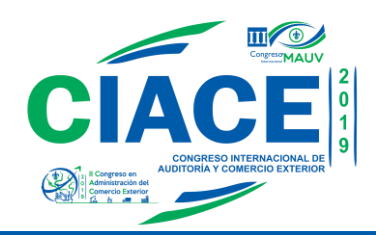

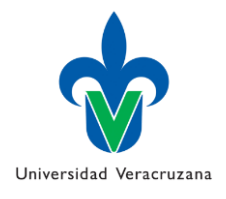

5. Leemos y aceptamos el aviso de privacidad y a continuación damos clic en el botón "Enviar registro".

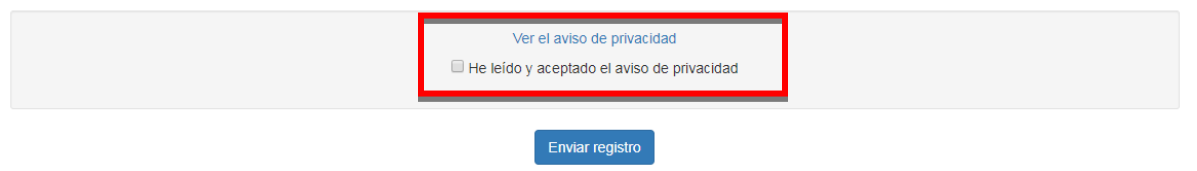

6. Al Dar clic en el botón Enviar Registro aparecerá una ventana de confirmación, si está seguro de que sus datos son correctos dar clic en el botón SI, en caso de no estar seguro dar clic en el botón Cancel para rectificar los datos.

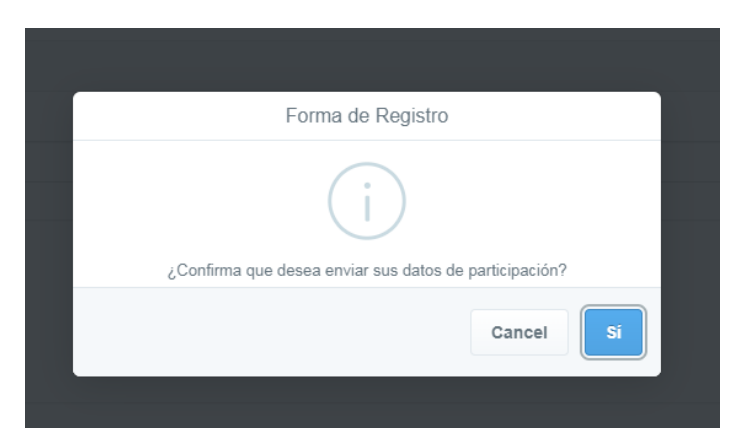

7. Si dio clic en el botón SI, aparecerá la siguiente pantalla en donde se muestra que su registro se ha enviado con éxito y le asigna una referencia.

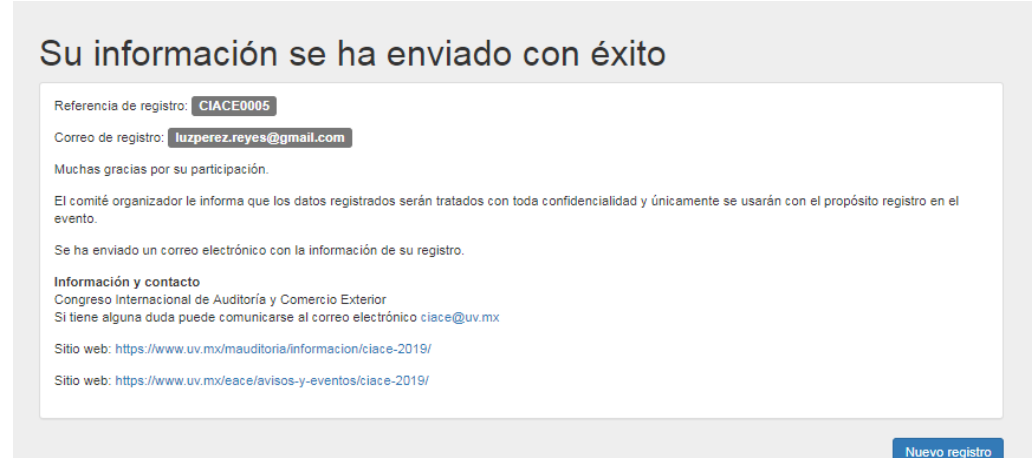

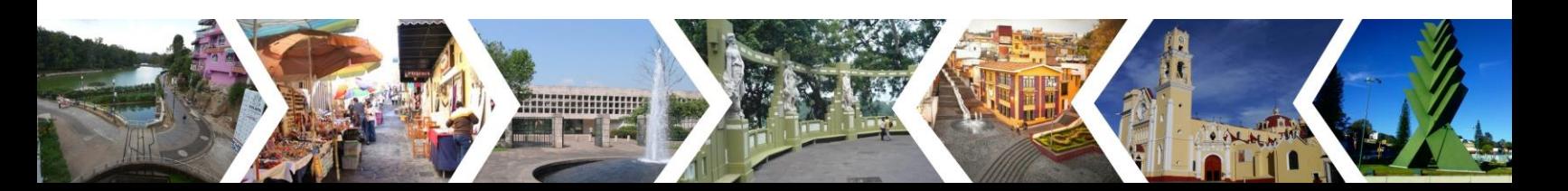

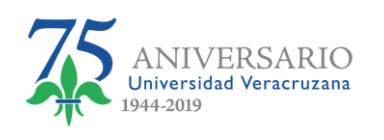

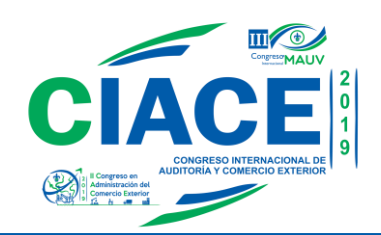

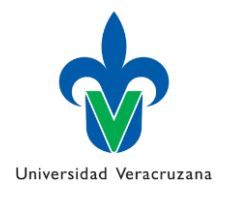

8. De igual manera le llegará un correo de confirmación a su e-mail con el asunto: [CIACE 2019] Registro Congreso Internacional de Auditoría y Comercio Exterior; en donde vendrá toda la información que usted proporcionó en la plataforma

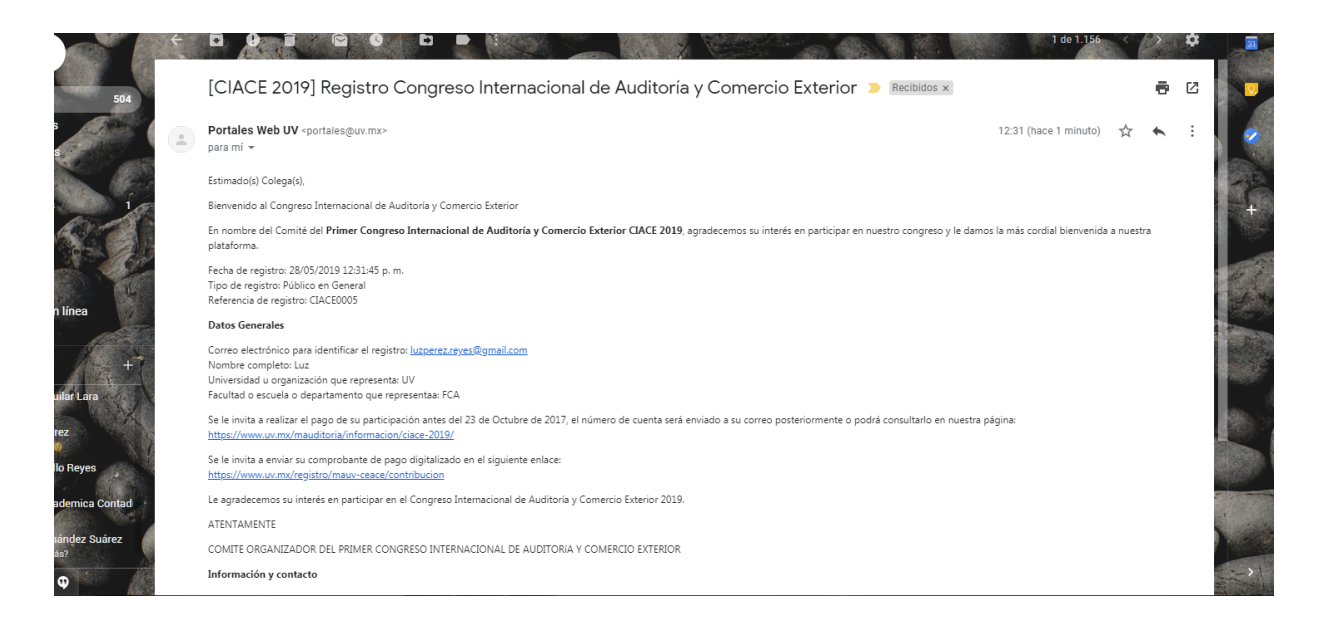

9. Dentro del correo anterior se encuentra el enlace donde deberá subir su comprobante de pago:

## <https://www.uv.mx/registro/mauv-ceace/contribucion>

10. Una vez que ingrese al link, le mostrará la siguiente pantalla, donde ingresará su usuario y correo, a continuación, damos clic en el botón "Entrar"

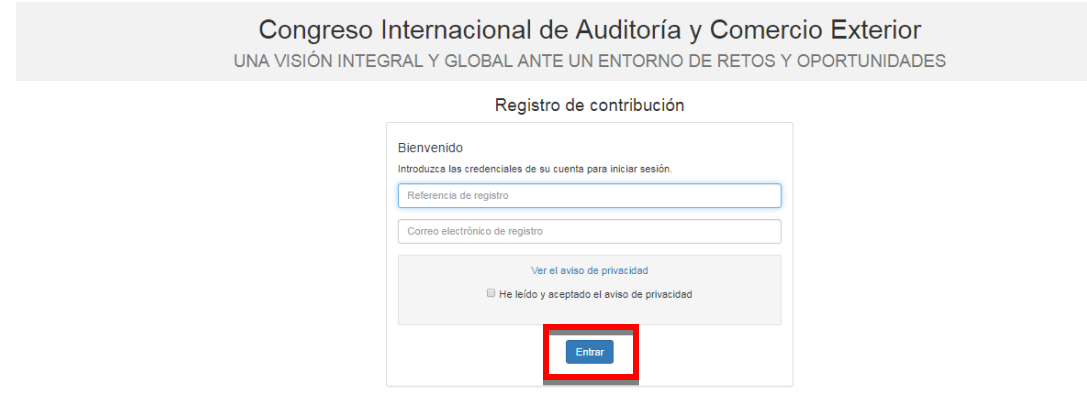

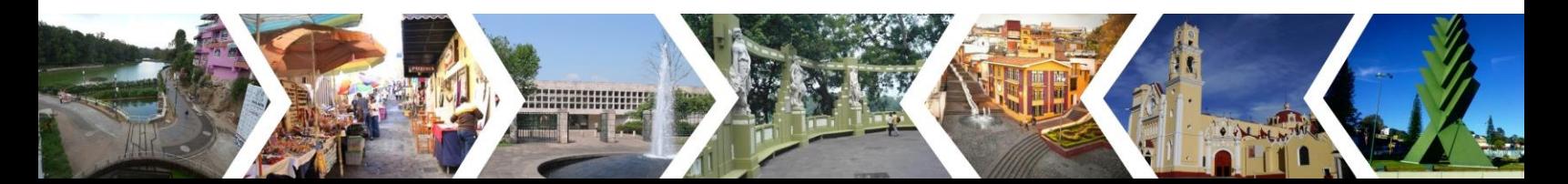

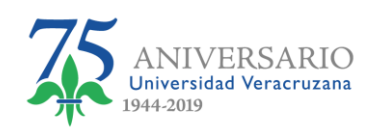

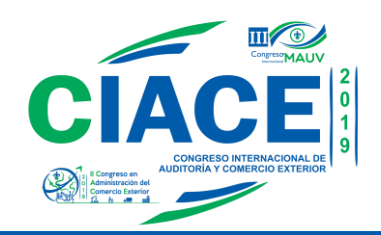

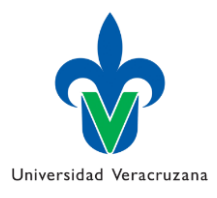

11. Le mostrara su ficha de registro de contribución:

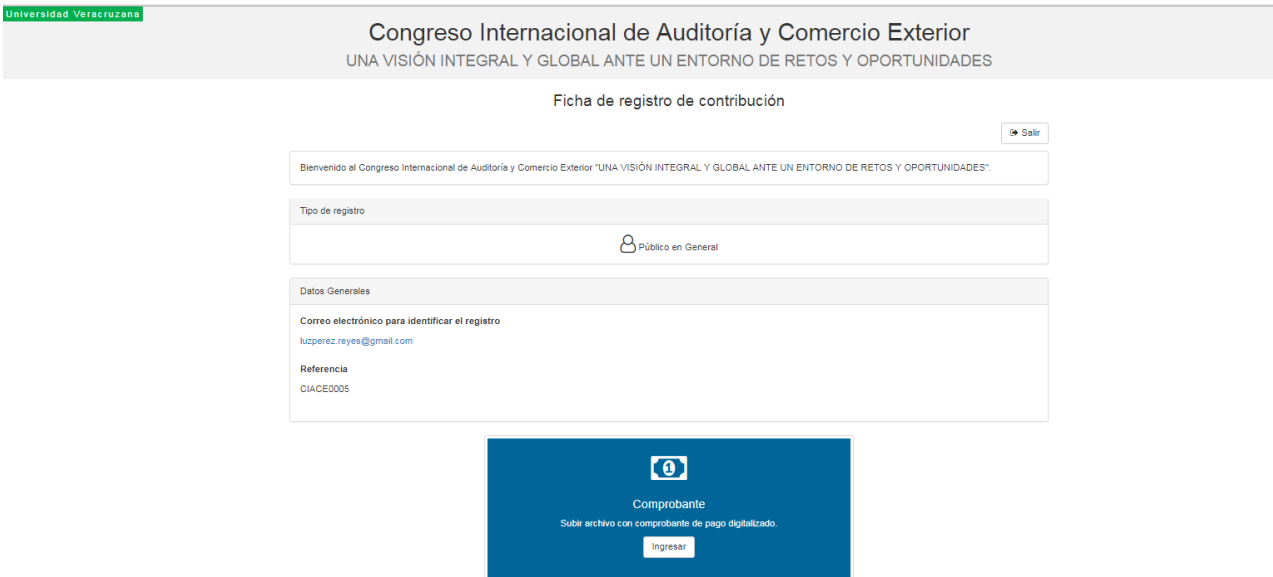

12. En este apartado podrá subir su comprobante, dando clic el en botón "Ingresar":

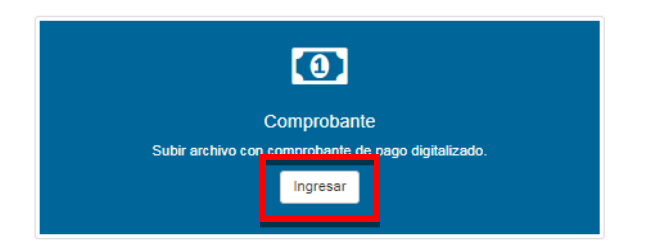

13. El archivo que deberá subir debe ser en formato PDF, WORD (.doc, .dox) o imagen (.jpg, .png). Posteriormente damos clic al botón "Guardar cambios".

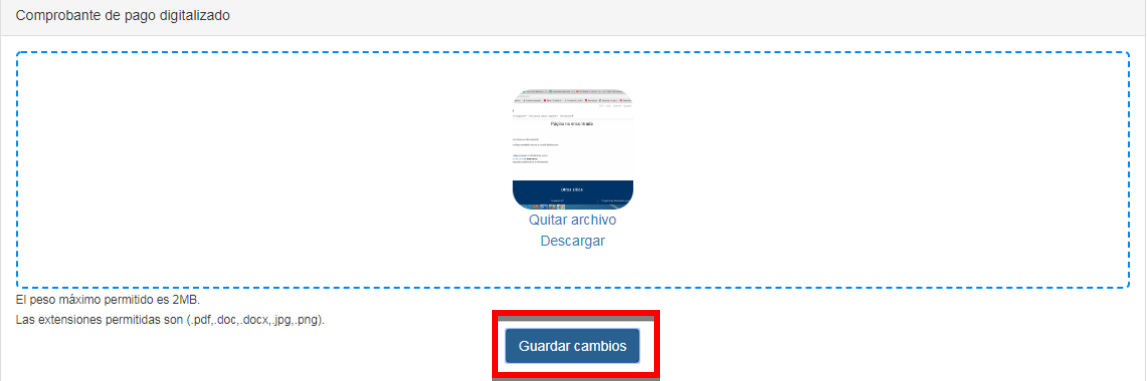

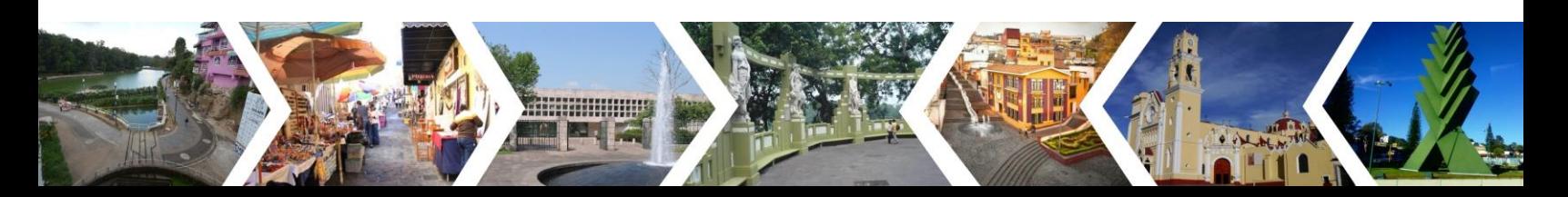

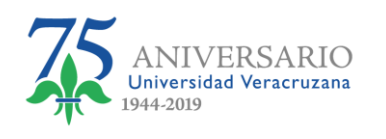

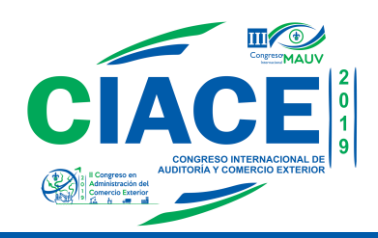

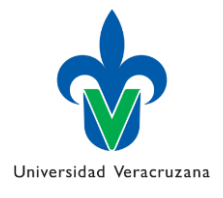

14. Nos enviará un mensaje, solicitando la confirmación del envío de datos, le damos clic al botón "Si":

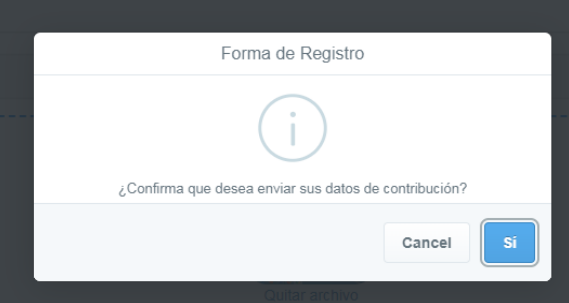

15. Nos informará que el archivo se ha enviado con éxito:

Ficha de registro de contribución

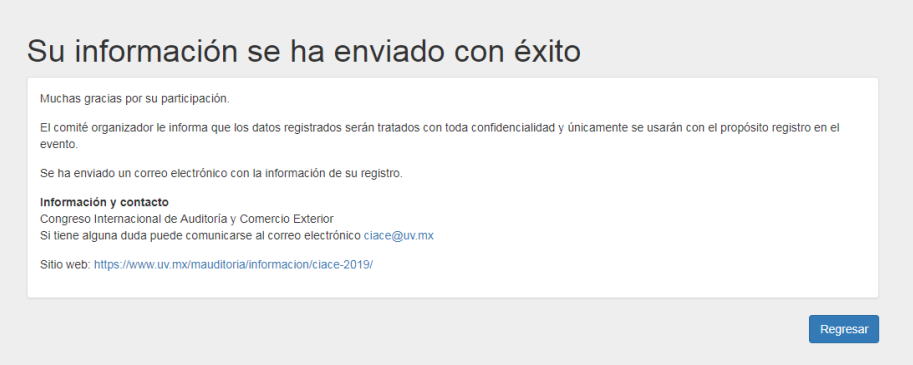

16. Le enviará un correo con el asunto "Comprobación de pago enviado":

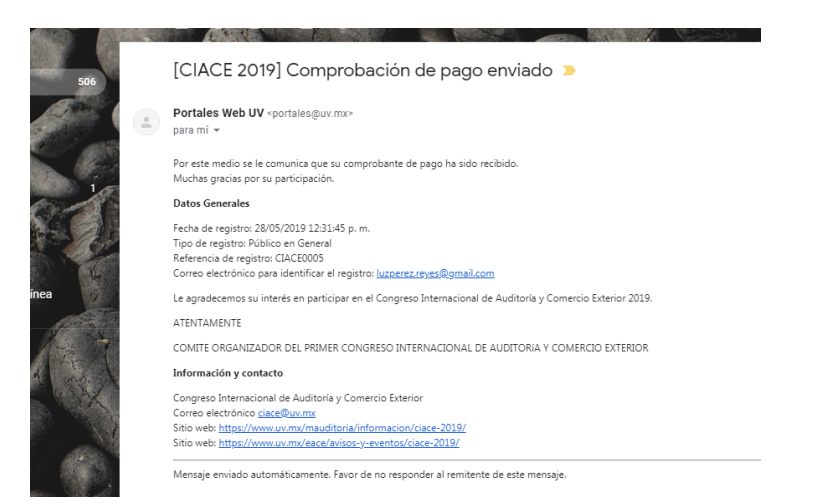

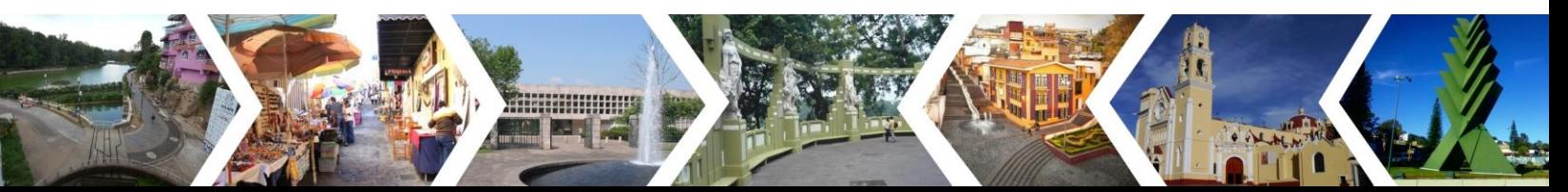

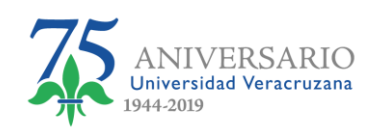

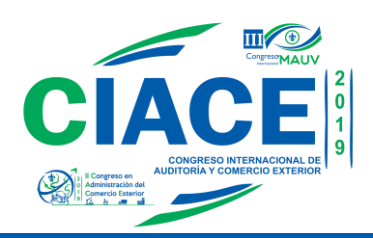

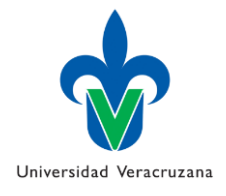

17. Nos mostrará la ficha de registro de contribución donde ya se envió el comprobante:

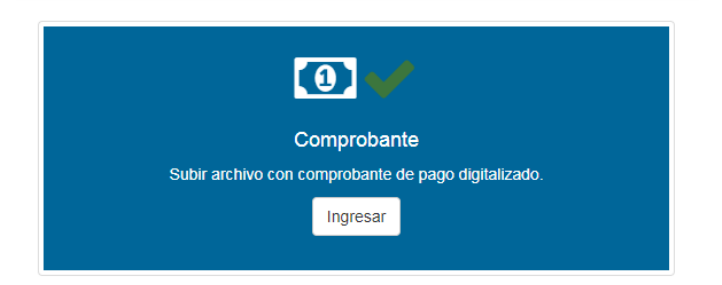

18. Con eso finalizaremos nuestro Registro como Público en general al Congreso Internacional de Auditoría y Comercio Exterior.

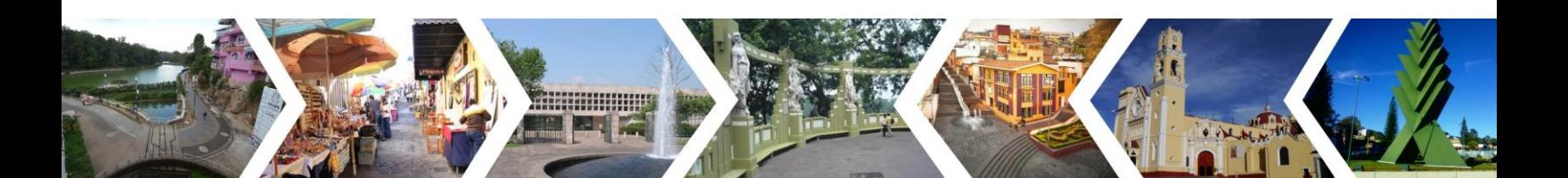